# 電子署名の利用方法について

アドビシステムズ社のウェブページをご確認のうえ、電子署名をご利用ください。

【PDF ファイルで電子署名を利用する方法 (Acrobat /Acrobat Reader)】 https://helpx.adobe.com/jp/acrobat/kb/cq07131410.html

参考までに、「業務災害安心総合保険 保険金請求書」を用いた電子署名手順を次項へまとめま したので、保険金請求書の作成にお役立てください。 ※個人の PC 環境によってレイアウトや表記が異なりますので、ご了承ください。

1

# 【契約者 電子署名欄】について

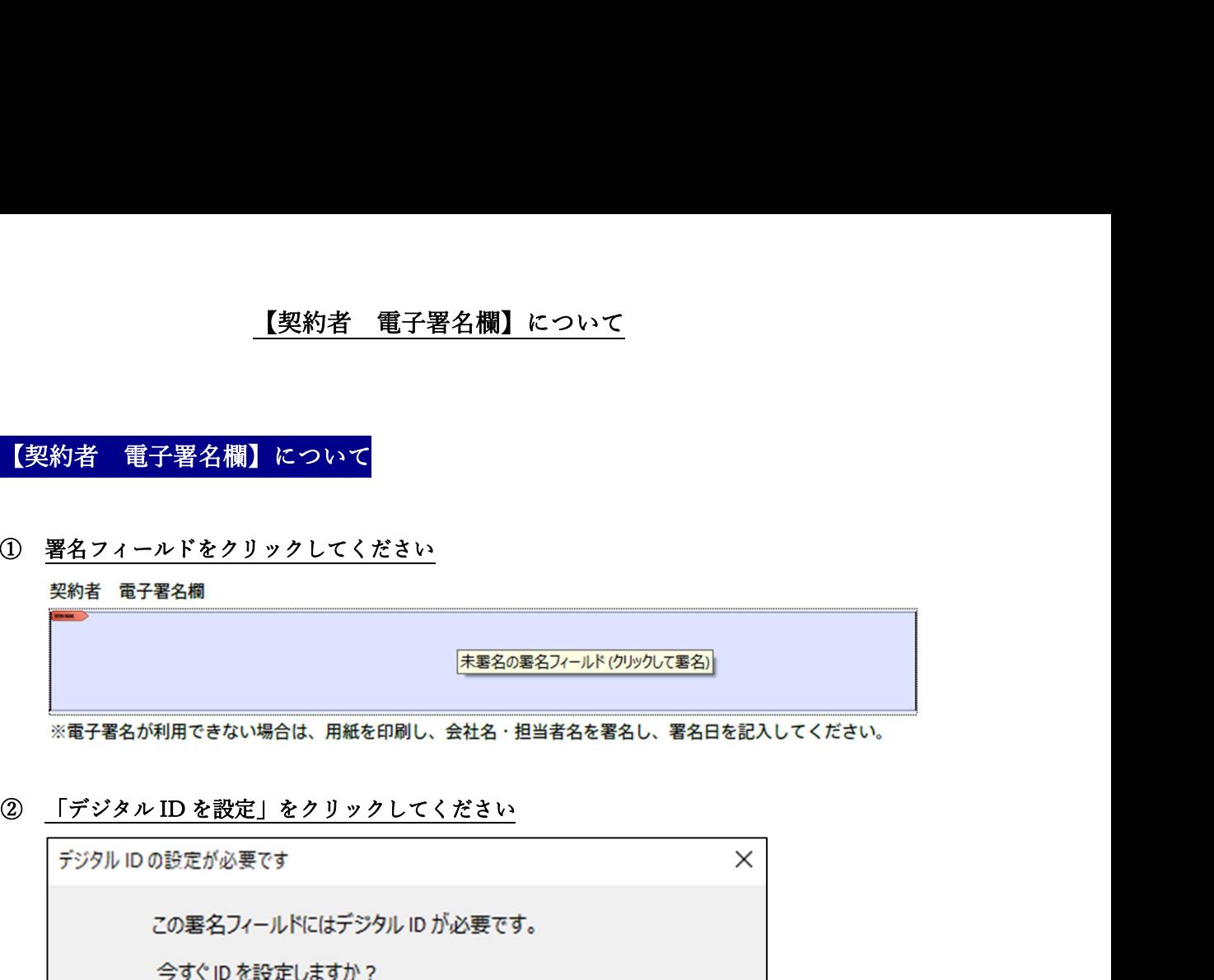

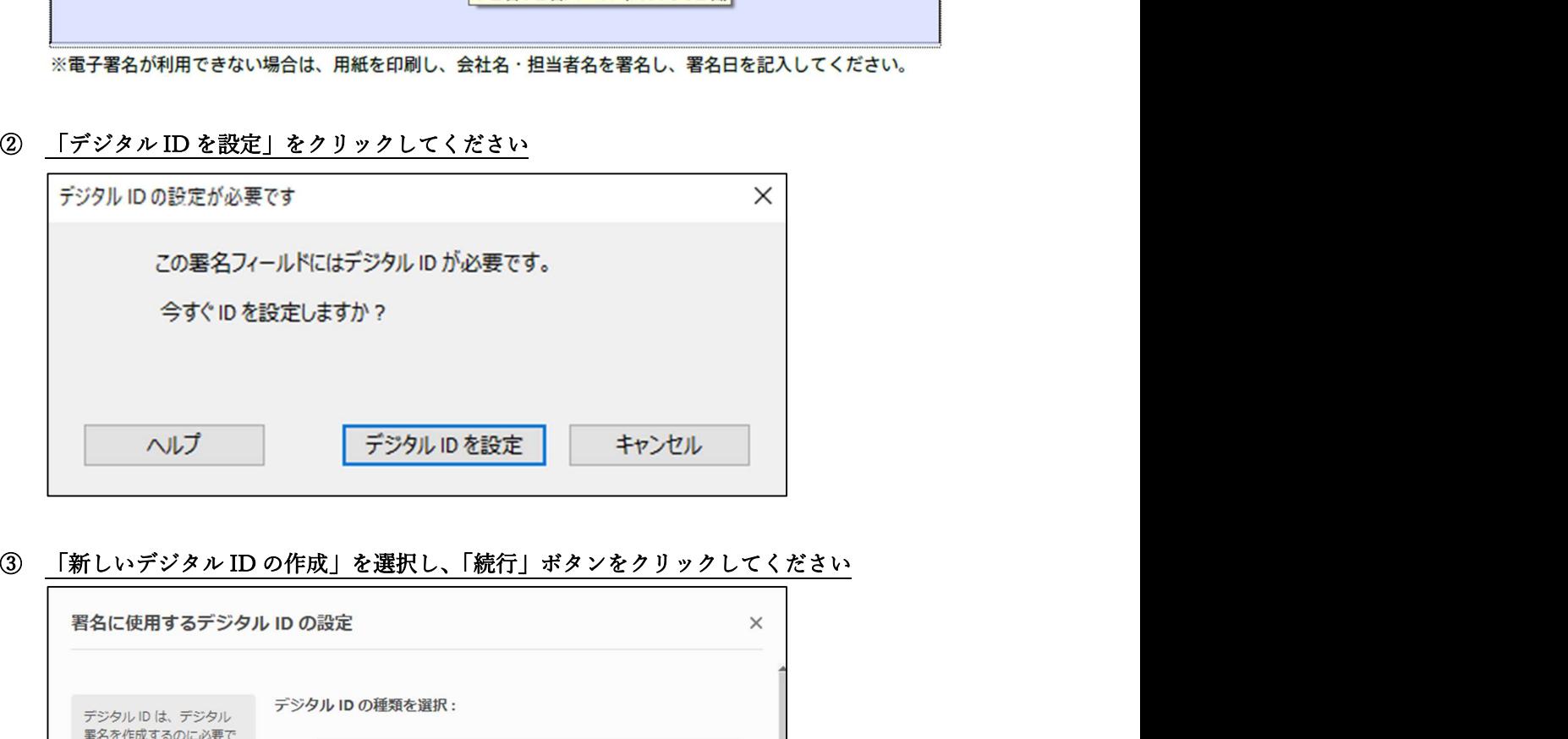

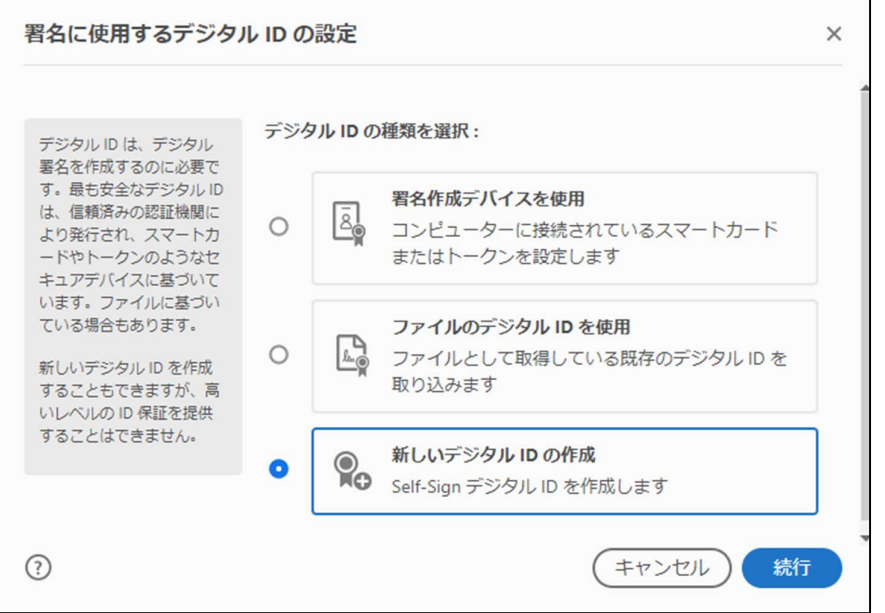

## 【契約者 電子署名欄】について

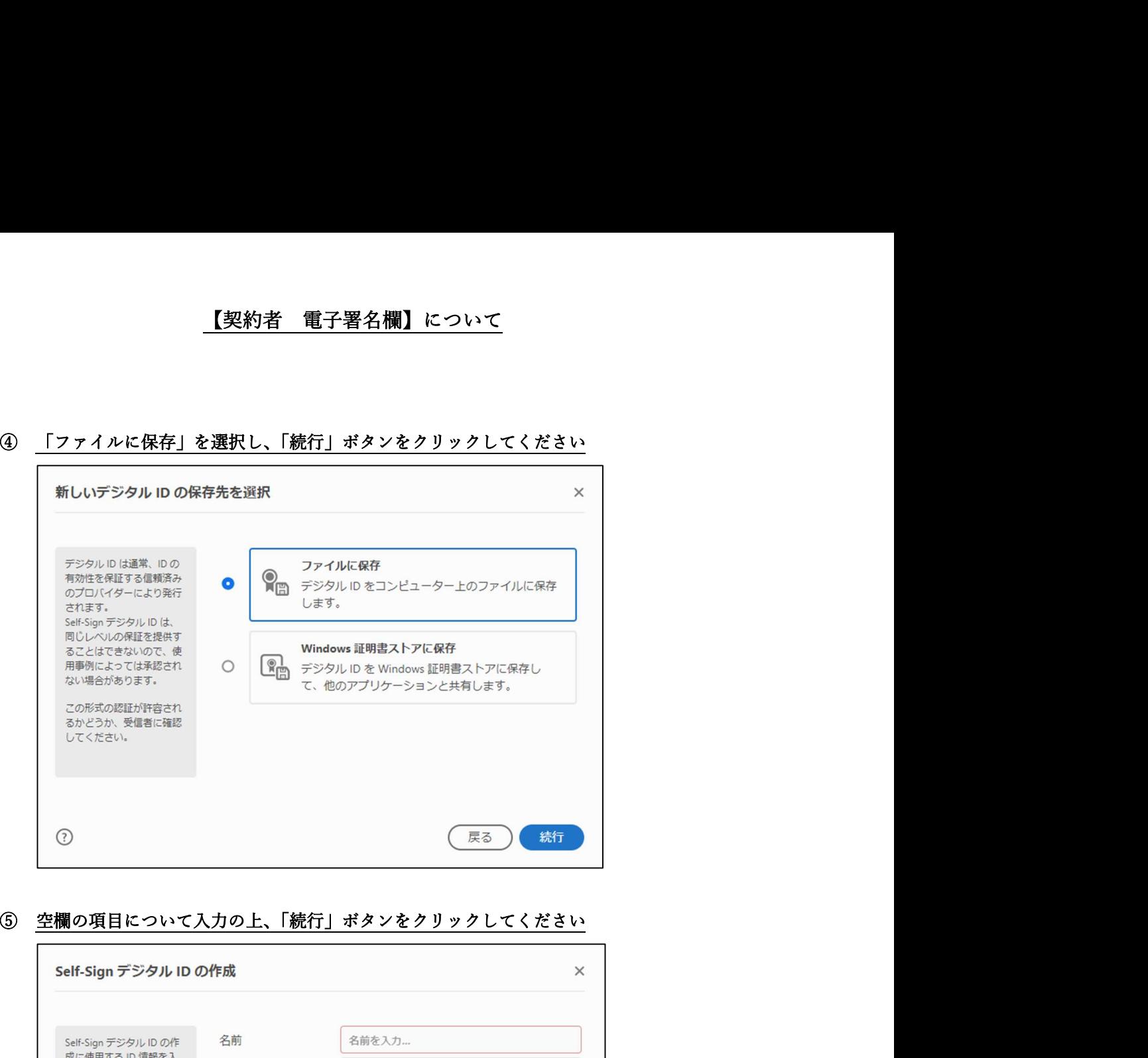

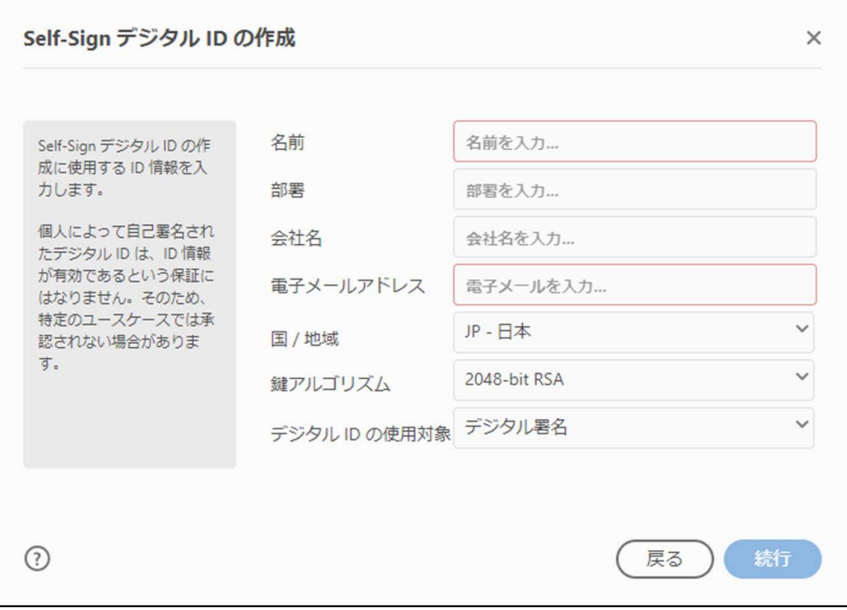

名前:会社名および代表者名、または会社名および請求担当者名を入力してください 部署:請求担当者の部署名を入力してください

会社名:会社名を入力してください

電子メールアドレス:会社または請求担当者のメールアドレスを入力してください

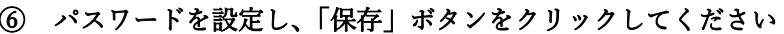

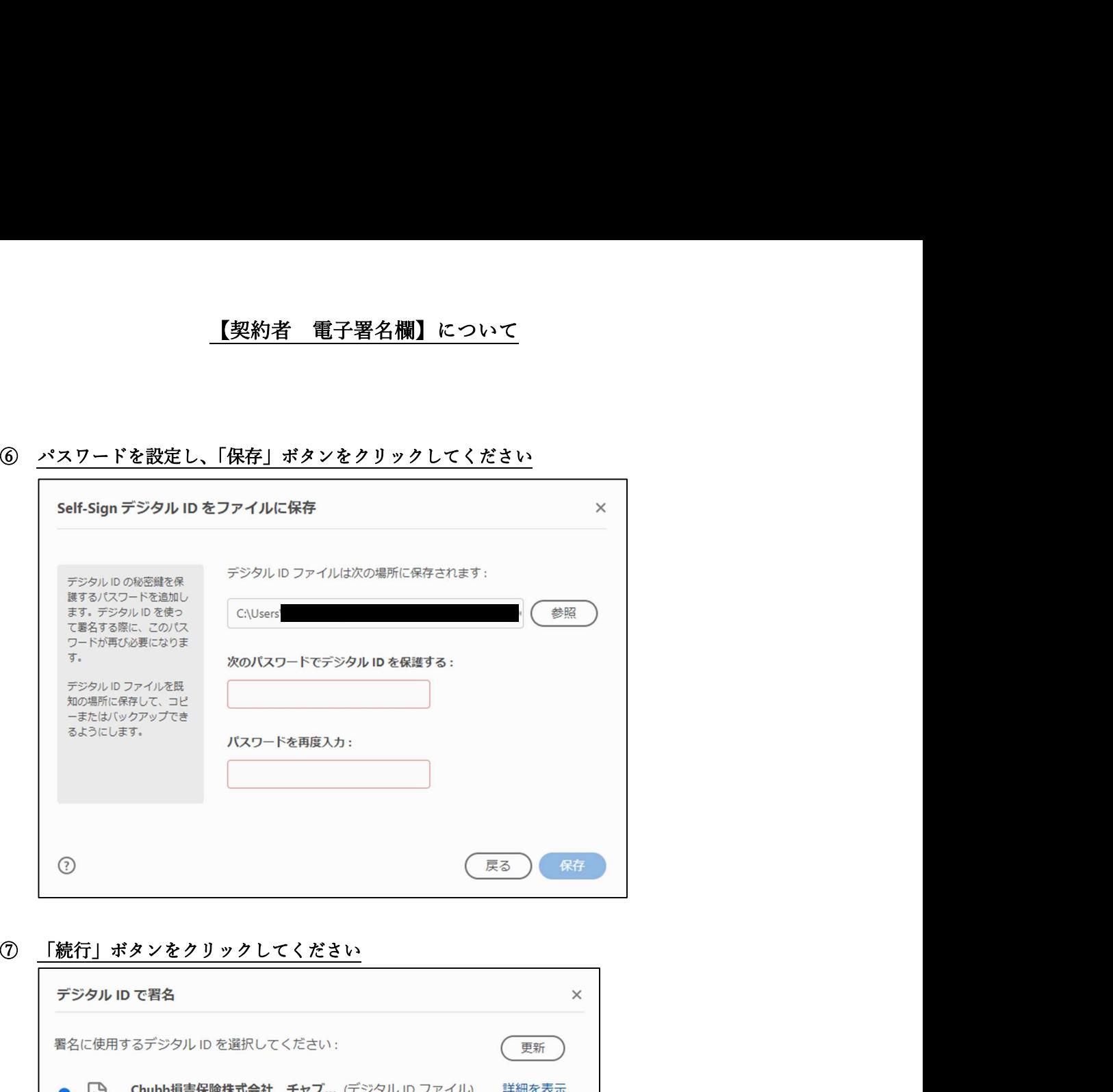

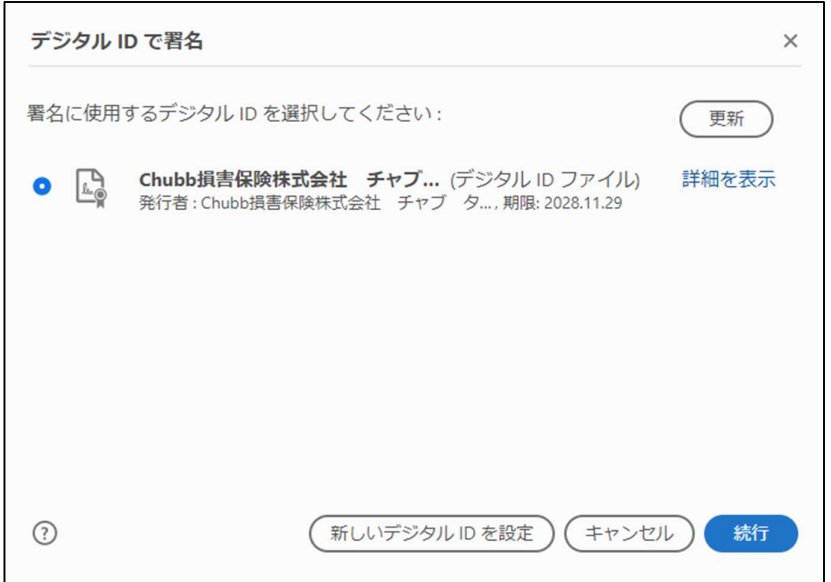

⑧ ⑥で設定したパスワードを入力し、「署名」ボタンをクリックしてください

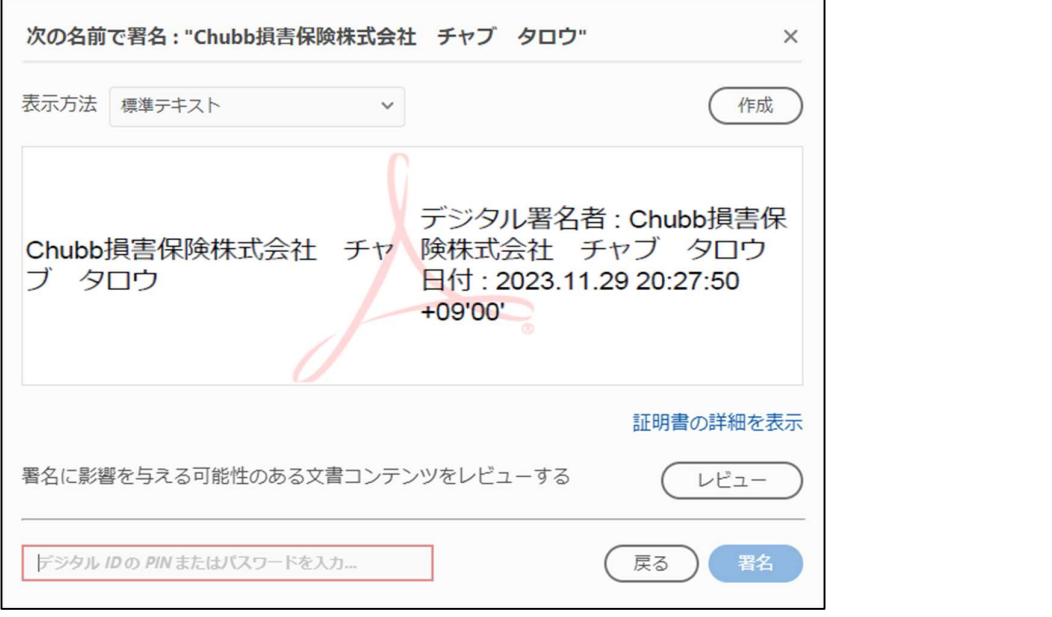

⑨ 電子署名入りの請求書を、デスクトップ等使いやすい場所へ保存してください

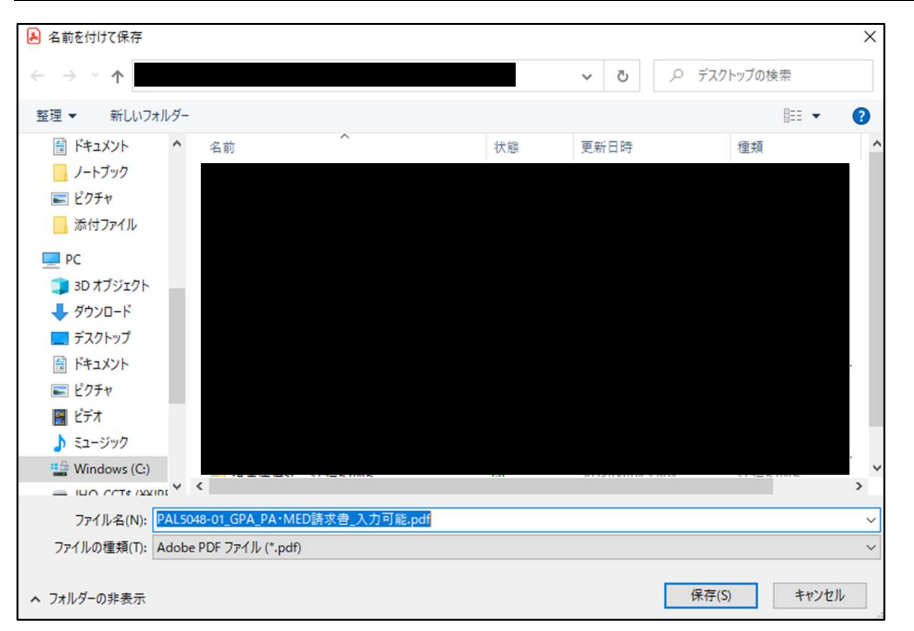

# ⑩ 請求書上に電子署名が追加されました

### 契約者 電子署名欄

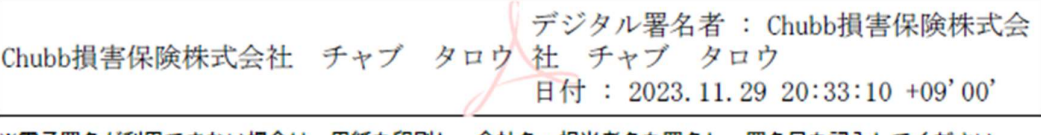

※電子署名が利用できない場合は、用紙を印刷し、会社名・担当者名を署名し、署名日を記入してください。

# 【補償対象者(治療を受けた方) 電子署名欄】について

【補償対象者(治療を受けた方) 電子署名欄】について

# ① 署名フィールドをクリックしてください

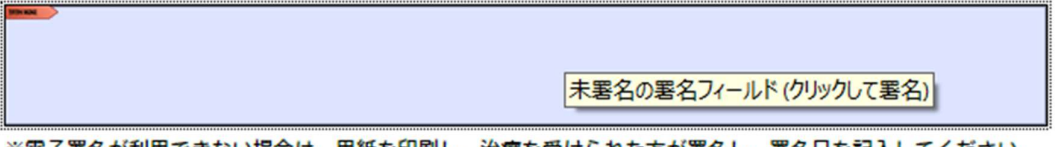

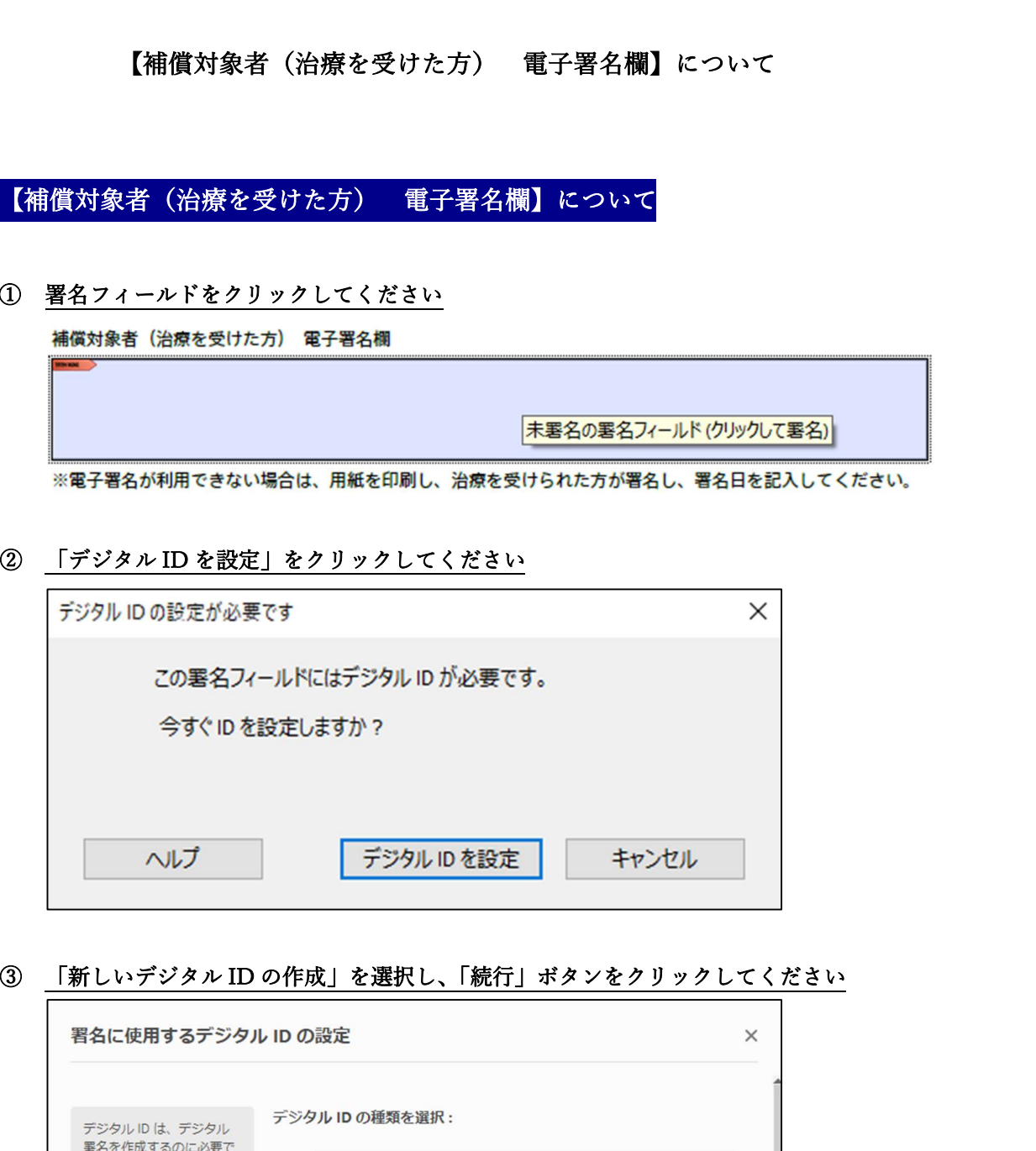

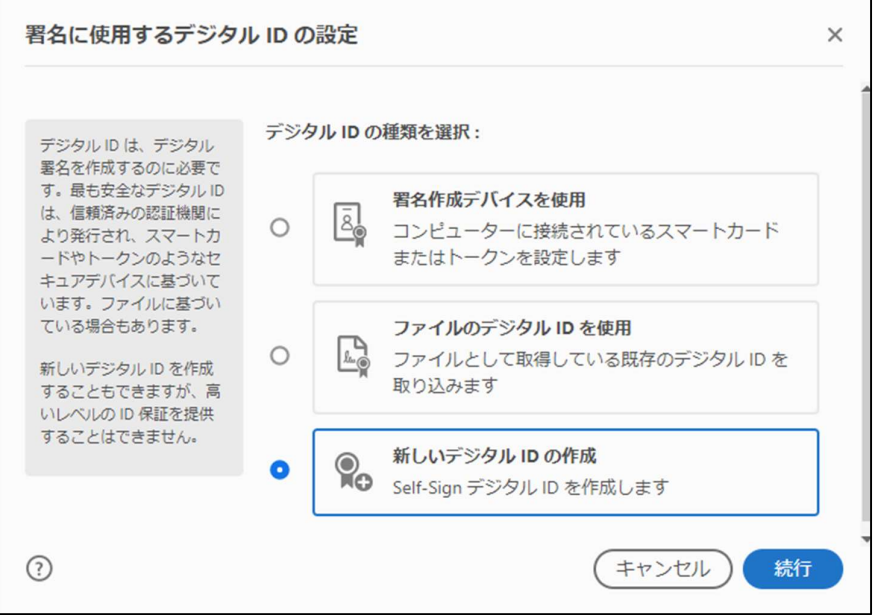

7

④ 「ファイルに保存」を選択し、「続行」ボタンをクリックしてください

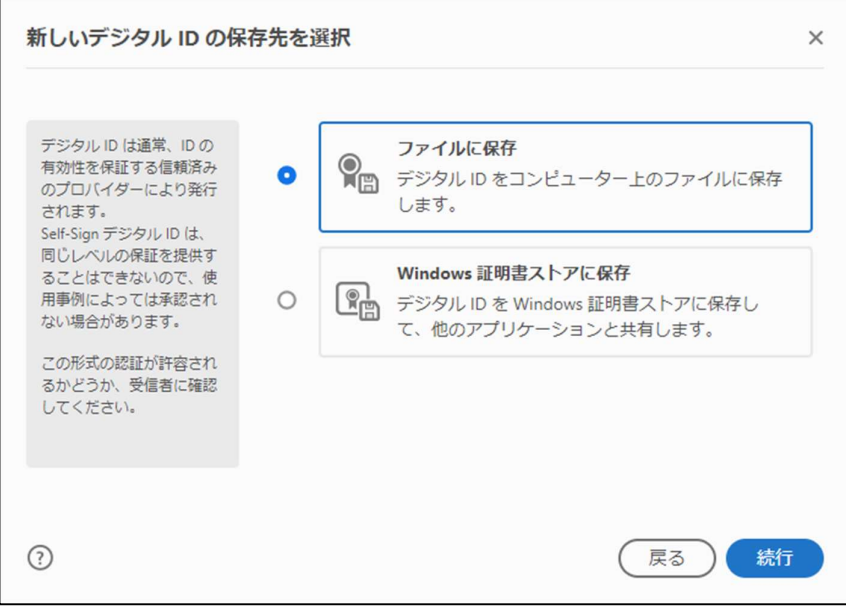

### ⑤ 空欄の項目について入力の上、「続行」ボタンをクリックしてください

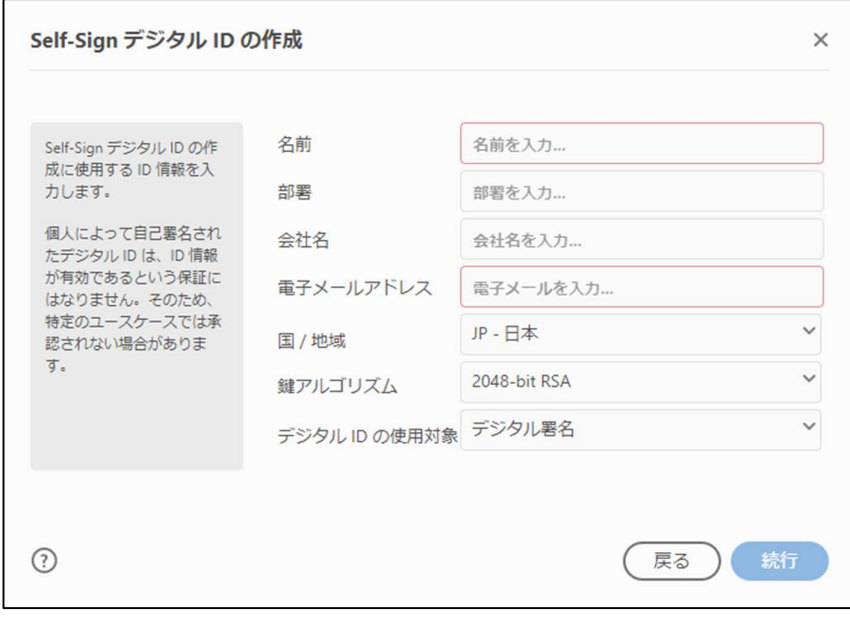

名前:本人の名前を入力してください 部署:所属部署名を入力してください 会社名:所属の会社名を入力してください 電子メールアドレスを入力してください

# 【補償対象者(治療を受けた方) 電子署名欄】について

⑥ パスワードを設定し、「保存」ボタンをクリックしてください

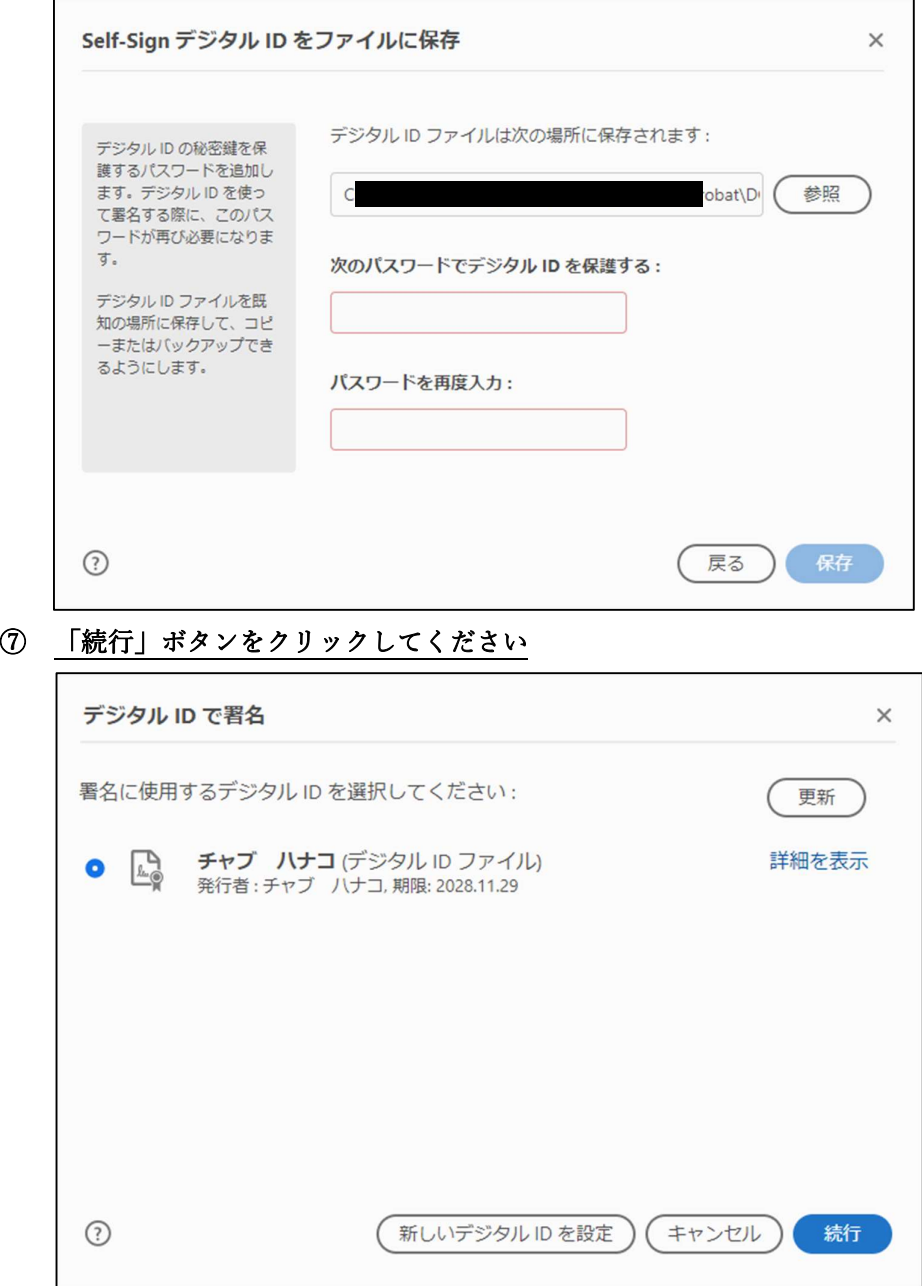

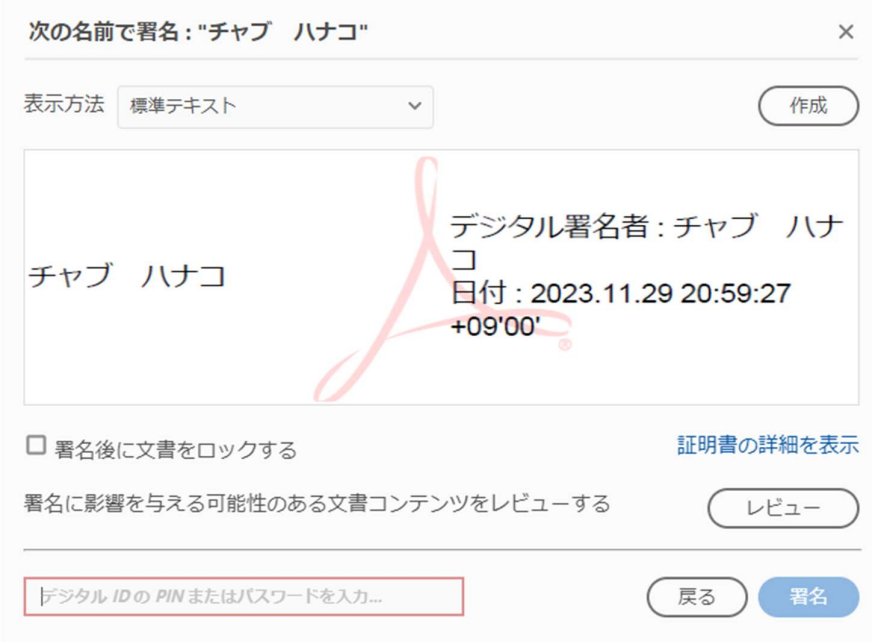

⑧ ⑥で設定したパスワードを入力し、「署名」ボタンをクリックしてください

## ⑨ 電子署名入りの請求書を、デスクトップ等使いやすい場所へ保存してください

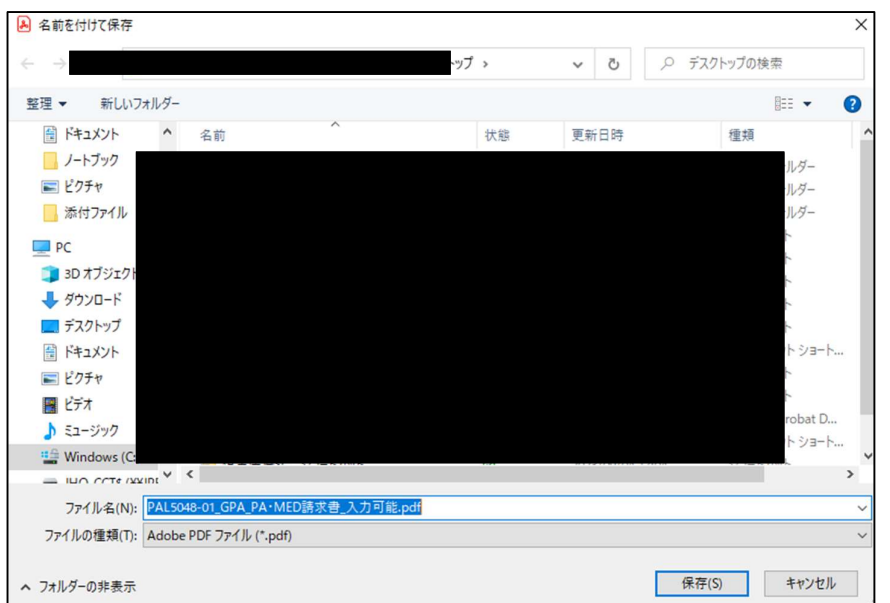

# 【補償対象者(治療を受けた方) 電子署名欄】について

⑩ 請求書上に電子署名が追加されました

補償対象者 (治療を受けた方) 電子署名欄

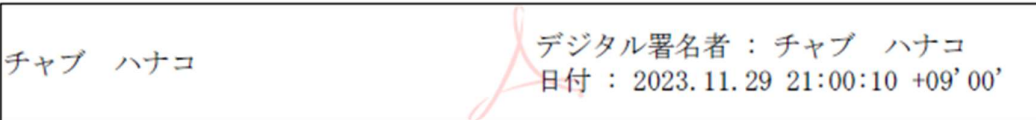